# **THINSEMFTRIX**

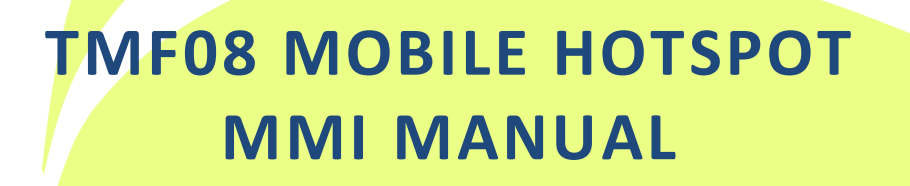

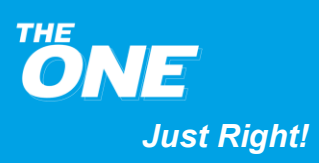

*Copyright © 2021 ThingsMatrix Inc. All Rights Reserved. Just Right!*

### **Document History**

\*C - Create A - Amendment D -Delete

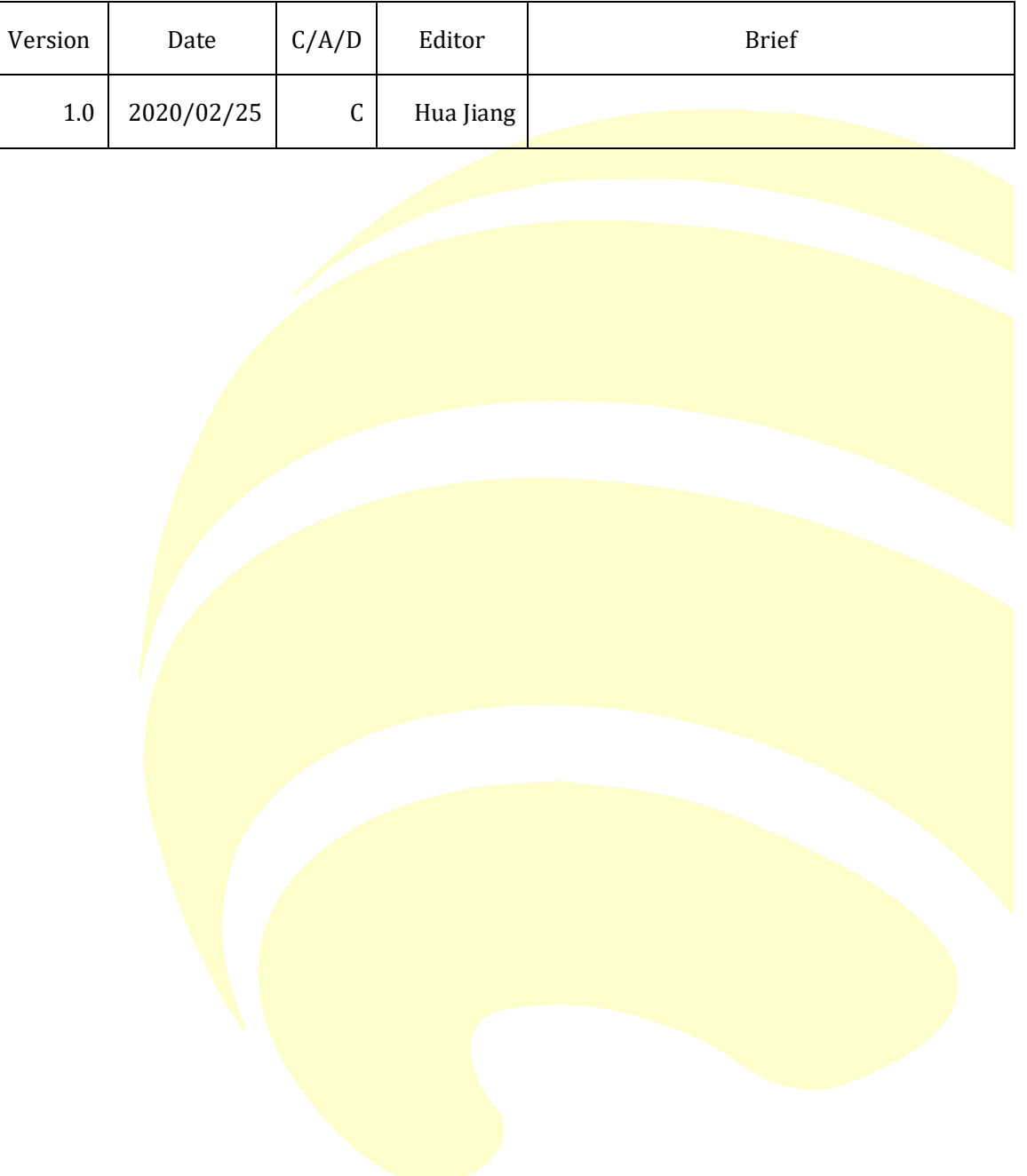

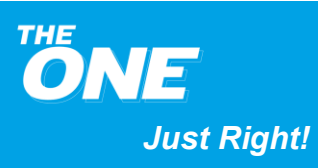

### **Login to the MMI Page**

Login to the MMI page where you can set the parameters of TMF08.

### **Procedure:**

- 1. Open a browser and enter [http://192.168.1.1](http://192.168.1.1/) in the address bar.
- 2. With Enter Key to open the web MMI page.
- 3. Click Login button on top right or any place on web page will pop-up login window. Enter the Username and Password and click Login button.

Note: Please check the default Username and Password stated on the label.

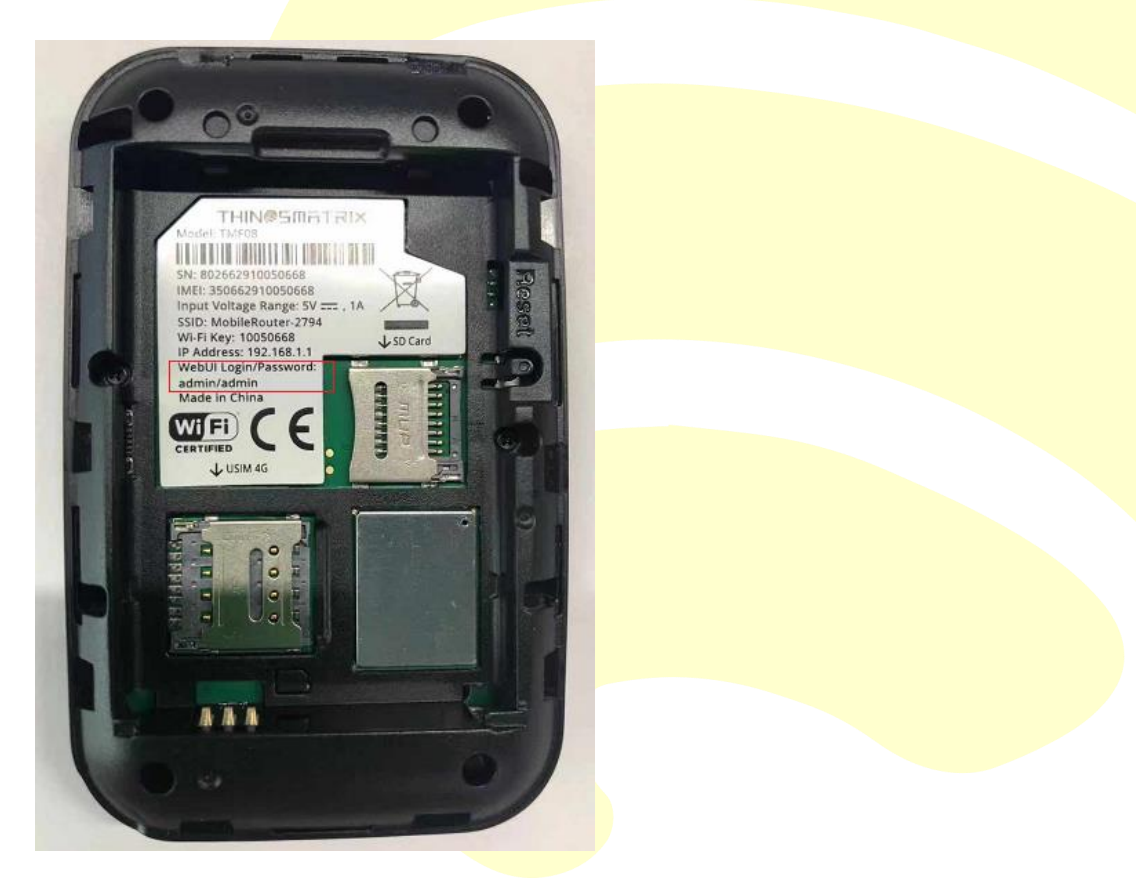

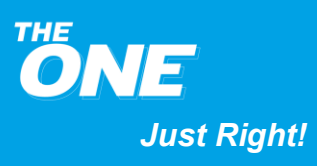

### **Status**

### **Basic Status**

### **Device Status**

- ➢ Network Mode: AUTO, LTE or WCDMA network.
- ➢ Network Status: (LTE or WCDMA) connected or (LTE or WCDMA) disconnected.
- ➢ WIFI Status: On or Off.
- ➢ User List Number.

When Network status is connected, it will show Wan IP and DNS information here.

### **User List**

Display the user info that connected to TMF08 by WiFi LAN including Host name, IP address, and MAC address.

### **Connection**

### **Traffic Statistics**

Traffic statistics function records the network traffic and duration since you last restored the TMF08 to its default settings.

Note: Traffic statistics are provided for your reference only. Accurate traffic records can be obtained from the bill provided by your operator.

### **Viewing Traffic Statistics**

### **Procedure**

Click **CONNECTION** in the Home page and you can see the current traffic data.

### **Clear History**

Click **Clear History** to clear the recorded traffic statistics.

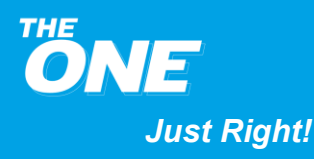

### **Phonebook**

### **Creating new contact**

### **Procedure**

- 1. Click **Phonebook->All Group**.
- 2. Click **Add**.
- 3. Enter contact name, contact number.
- 4. Click **Save**.

### **Edit the contact**

### **Procedure**

- 1. Click **Phonebook->All Group**.
- 2. Select the contact you want to edit.
- 3. Click  $\equiv$  icon on the right of the contact.
- 4. Enter the new contact name or number.
- 5. Click **Save**.

**Note:** You can edit the contact name, contact number, and change the group which belongs to.

### **Deleting Contact**

### **Procedure**

- 1. Click **Phonebook->All Group**.
- 2. Select the contact you want to delete.

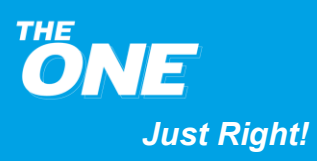

### 3. Click **Delete**.

### **Import**

You can import contacts from USIM to TMF08.

### **Procedure**

- 1. Click **Phonebook->All Group**.
- 2. Click **Import**.

### **Move to Group**

You can move the contacts to the group you want.

### **Procedure**

- 1. Click **Phonebook->All Group**.
- 2. Select the contact you want to move.
- 3. Click **Move to Group**.
- 4. Select the group you want move into from the drop list.
- 5. Click **Move**.

### **Send Message**

You can send message to some people you selected in phonebook.

### **Procedure**

- 1. Click **Phonebook->All Group**.
- 2. Select the contact you want to send message.
- 3. Click Send Message.

Note: You can send message to one people with icon on the right of the contact.

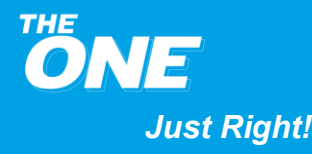

### **Group Management**

### **Return to Phonebook**

Click "return" turn to "All group".

#### **Creating new group**

#### **Procedure**

- 1. Click **Phonebook->Group Management**.
- 2. Click **Add**.
- 3. Enter group name.
- 4. Click **Save**

#### **Deleting the group**

#### **Procedure**

- 1. Click **Phonebook->Group Management**.
- 2. Select the group you want to delete.
- 3. Click **Delete.**

#### **Editing the group**

### **Procedure**

- 1. Click **Phonebook->Group Management**.
- 2. Select the group you want to edit.
- 3. Click  $\equiv$  icon on the right of the group.
- 4. Input the new group name.
- 5. Click **Save**.

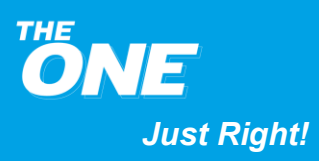

### **Refresh the group**

Click "Refresh" to refresh group immediately.

### **SMS**

**TMF08** allows you to create, send, view, import, and delete text messages.

### **Creating and Sending a Message**

**TMF08** allows you to create and send text messages.

### **Procedure**

- 1. Click **SMS**.
- 2. Click **New Message**.
- 3. Enter a recipient number.

**Note:** The **TMF08** allows to send a message to multiple recipients, whose numbers need to be separated by a semicolon (;).

- 4. Enter the content of the text message.
- 5. Click **Send**.

### **Viewing Messages**

### **Context**

- ➢ **Inbox**: stores messages received.
- ➢ **Outbox**: stores messages already sent.
- ➢ **Drafts**: stores draft messages and messages that failed to be sent.
- ➢ : messages that have been read.
- ➢ : unread messages.

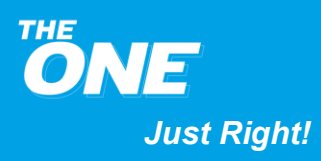

### **Procedure**

- 1. Click **SMS**.
- 2. Click the message to view its content.

**Note:** To reply to or forward a message, click the message, then **Reply** or **Forward**.

### **Deleting Text Messages**

### **Procedure**

- 1. Click **SMS**.
- 2. Find the message you want to view.

Click the arrows in the lower right corner to turn pages.

- ➢ **: Go to the first page.**
- ➢ **: Go to the previous page.**
- ➢ **: Go to the next page.**
- ➢ **: Go to the last page.**

To go to a specific page, enter the page number in the **Page** field, and click **Go**.

3. Mark the messages you want to delete and then click **Delete**.

### **WIFI DISK**

It allows PC and the other wireless clients (such as mobile phone) connected to TMF08 using Wi-Fi, and access to the SD card content.

It is highly recommended that you use it with Google Chrome, Fire fox, and Safari browser.

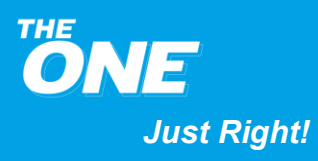

### **File format supported by WIFI DISK**

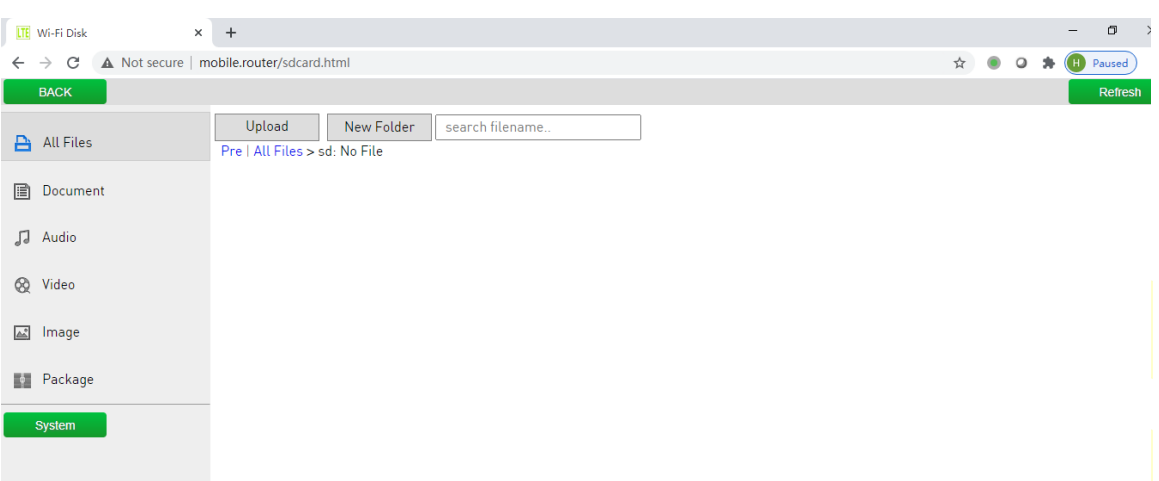

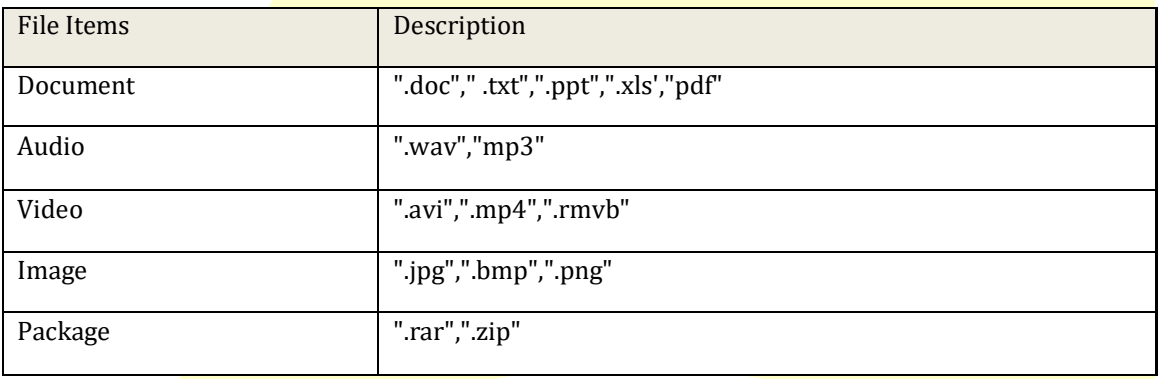

### **Upload File**

### **Procedure**

- 1. Click WIFI DISK on the Home page to enter WIFI DISK page.
- 2. Press **Upload** button.
- 3. Select the file you want to upload to SD card.
- 4. Press the Start button on the pop-up window to start uploading the file and then you will find the file in the corresponding directory.

### **Note:**

The file will be uploaded to the folder created automatically with named rule Year. Month.

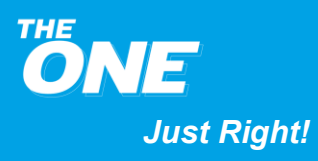

### **Download File**

### **Procedure**

- 1. Click WIFI DISK on the Home page to enter WIFI DISK page.
- 2. Select the file you want to download.
- 3. Press the file or Press the download arrow on the right of the file selected to download it.

### **New Folder**

### **Procedure**

- 1. Click WIFI DISK on the Home page to enter WIFI DISK page.
- 2. Enter the directory where you want to create a new folder.
- 3. Press **New Folder** button.
- 4. Input the name of folder.
- 5. It will pop up to prompt "New Folder Success!" and a new folder has been created under current directory.

### **Search file**

### **Procedure**

- 1. Click WIFI DISK on the Home page to enter WIFI DISK page.
- 2. Enter the directory where you want to search the file.
- 3. Find the Search Box on the right of New Folder button.
- 4. Input the file name in the textbox.
- 5. Press Enter Key on PC to get the file you wanted.

#### **Note:**

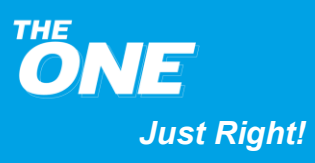

You can search the file with Fuzzy query rule. For example:

- $\triangleright$  Input the search condition in textbox with \*.txt, then all .txt files will be displayed.
- $\triangleright$  Input the search condition in textbox with 1\*23. To meet this combination rule records will be displayed.

Note: \* code indicates one or more characters, and it can be placed anywhere in search condition.

➢ Input the search condition in textbox with 1?23. To meet this combination rule records will be displayed.

Note: "?"code indicates one character, and it can be placed anywhere in search condition.

 $\triangleright$  Input the search condition in the textbox with keyword such as 1234, then all files that contain 1234 characters will be displayed.

### **Rename the File or Folder**

### **Procedure**

- 1. Click WIFI DISK on the Home page to enter WIFI DISK page.
- 2. Select the file or folder you want to rename.
- 3. With the right key or go to the drop list on the right of file or folder to select Rename item to rename the file or folder.

### **Delete the File or Folder**

### **Procedure**

- 1. Click WIFI DISK on the Home page to enter WIFI DISK page.
- 2. Select the file or folder you want to delete.

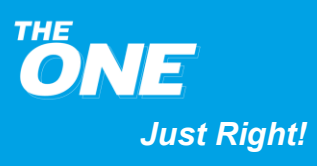

3. With the right key or go to the drop list on the right of file or folder to select Delete item to delete the file or folder.

### **Check the SD capacity**

### **Procedure**

- 1. Click WIFI DISK on the Home page to enter WIFI DISK page.
- 2. Click the System on the left button corner. It will pop up a window displays the SD capacity and Free capacity.

### **Format SD Card**

### **Procedure**

- 1. Click WIFI DISK on the Home page to enter WIFI DISK page.
- 2. Click the System on the left button corner. It will pop up a window.
- 3. Click **Format Card** button, a prompt pops up to remind that this operation will destroy all existing files on the SD.
- 4. Select "OK" to format SD card. Otherwise cancel the operation.
- 5. It will prompt "Format success" if format SD card successfully.

### **Access the WIFI DISK over Internet**

### **Procedure**

- 1. Choose SETTING>Storage Setting>Storage Mode>Internet Storage.
- 2. Click APPLY button, TMF08 reboots and Wan IP Address will be shown on page.
- 3. Input Wan IP Address in the browser of the internet clients and go to WIFI DISK page with default username and password both are "sdcard".
- 4. Go to SETTING- > Advance -> DDNS to set your domain name.

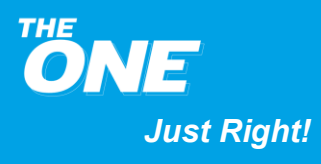

5. Input your domain name in the browser of the internet clients and go to WIFI DISK page with default username and password both are "sdcard".

Note: In some cases, Service Provider will not assign WAN IP to TMF08. In this case the WAN IP on TMF08 is still a local area network address, and this function cannot take effect.

### **Setting**

### **Quick Setting**

You can use Quick Setting to change WiFi SSID, Security Mode, WiFi Key and Login Password of TMF08.

### **Setting WiFi SSID**

### **Procedure**

- 1. Choose Setting > Quick Setting and you will see the factory default SSID.
- 2. Input new SSID and then Click APPLY button.

Note: WiFi will be restarted after setting success.

### **Setting Security Mode**

### **Procedure**

- 1. Choose Setting > Quick Setting.
- 2. Select Security Mode
	- ➢ Open
	- ➢ Secure
- 3. Input the KEY if necessary, and you can click the "Show WiFi Key" check box to display the WiFi Key or not.
- 4. Click APPLY button

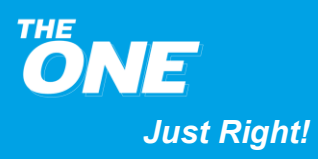

#### **Note:**

- ➢ If Open Mode is selected, the WiFi Key will not be shown.
- $\triangleright$  WiFi will be restarted after setting success.

### **Login Password**

### **Procedure**

- 1. Choose Setting > Quick Setting.
- 2. Select "Show Password" check box to display Login Password.

#### **Note:**

- ➢ Input new value in textbox and click APPLY button to change Password.
- $\triangleright$  Re-Login to the web MMI page with new password after change password succes<mark>sf</mark>ully.

### **WiFi Setting**

The service set identifier (SSID) identifies a wireless local area network (WLAN). DO NOT use the **default SSID** for security. You can define an SSID as required.

#### **Setting WiFi SSID**

### **Procedure**

- 1. Click Setting > WiFi Setting.
- 2. You will see the factory default SSID.
- 3. Input new SSID and then Click APPLY button.

**Note:** WiFi will be restarted after setting success.

### **Setting Channel**

#### **Procedure**

1. Click Setting> WiFi Setting.

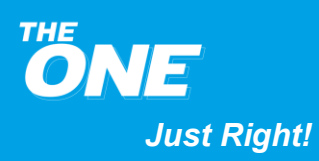

- 2. You will see the default Channel is Auto.
- 3. Select the appropriate channel for your network from the list and then Click APPLY button.

**Note:** WiFi will be restarted after setting success.

### **Security Mode**

### **Procedure**

- 1. Click Setting> WiFi Setting.
- 2. The default Security mode value is WPA-PSK/WPA2-PSK.

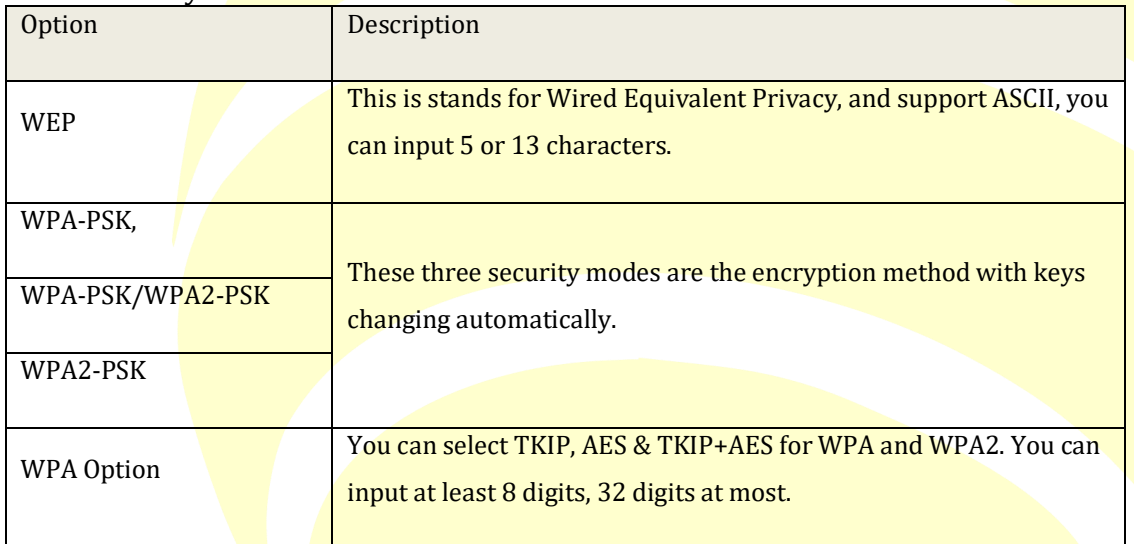

#### Other security mode introduction:

Input the KEY with right rule and then Click APPLY button.

**Note**: WiFi will be restarted after setting success.

### **WiFi Module**

### **Procedure**

- 1. Click Setting> WIFI Setting.
- 2. Set WiFi Module.
	- $\triangleright$  Enable: to enable the WiFi Module.

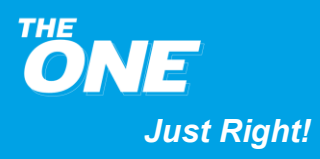

- $\triangleright$  Disable: to disable the WiFi Module.
- 3. Click APPLY button.

### **SSID Broadcast**

If the service set identifier (SSID) broadcast function is enabled, the TMF08 broadcasts the SSID of the wireless local area network (WLAN) facilitating clients' access to the WLAN. The disadvantage is that unauthorized clients can also access the WLAN. If the SSID broadcast is disabled, the TMF08 does not broadcast the SSID of the WLAN. The SSID must be entered manually and correctly from a client before the client accesses the WLAN. This improves the security of the WLAN.

### **Procedure**

- 1. Click Setting> WiFi Setting.
- 2. Set SSID Broadcast.
	- ➢ Enable: to enable the SSID broadcast.
	- ➢ Disable: to disable the SSID broadcast.
- 3. Click APPLY button.

### **Note**:

During the process of setting up the WLAN, you can set the SSID broadcast to Enable to facilitate the access from clients. After the WLAN is set up, set the SSID broadcast to Disable to improve the security of the WLAN.

#### **Setting Max User**

#### **Procedure**

- 1. Click Setting> WiFi Setting.
- 2. You will see the default Max User is 31
- 3. Select the appropriate user number for your network from the list.

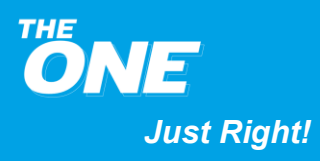

4. Click APPLY button.

**Note**: WiFi will be restarted after setting success.

### **Network Setting**

Network setting contains the following: Connect Mode, Network mode, and Profile.

#### **Connect Mode**

- ➢ Auto: TMF08 will connect to network automatically after power on.
- ➢ Manual: You must login to the MMI page to click CONNECT button to connect with network manually.

#### **Network Mode**

It supports Auto, LTE only and WCDMA only network.

### **Procedure**

- 1. Click Setting> Network Setting, and You will see the Network mode.
- 2. Select the appropriate option from the list then Click APPLY button.

#### **Profile**

Default network setup parameters for TMF08 are:

- ➢ APN List
- ➢ Name
- ➢ Username
- ➢ Password
- ➢ APN: internet
- $\triangleright$  Authentication type: Auto

**Note:** APN can be created by user and the device will use the Username and Password that was set by user for internet connection.

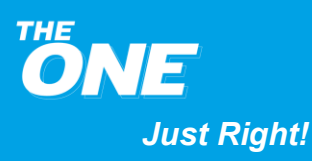

To use the TMF08 to access the Internet, you can create a network profile or set the default network profile and operator's network.

#### **Creating a Network Profile**

### **Procedure:**

- 1. Click Setting > Network Setting.
- 2. Click APN1 from APN drop list.
- 3. Input the profile-associated parameters.
- 4. Click APPLY button.

**Accessing the Internet Using the Cellular Data Network**

Use the following method to connect the TMF08 to the Internet.

### **Procedure:**

- 1. Click Setting > Network setting.
- 2. Select Connect Mode
	- ➢ Auto
	- ➢ Manual
- 3. Click APPLY button.
- 4. Access the Internet.

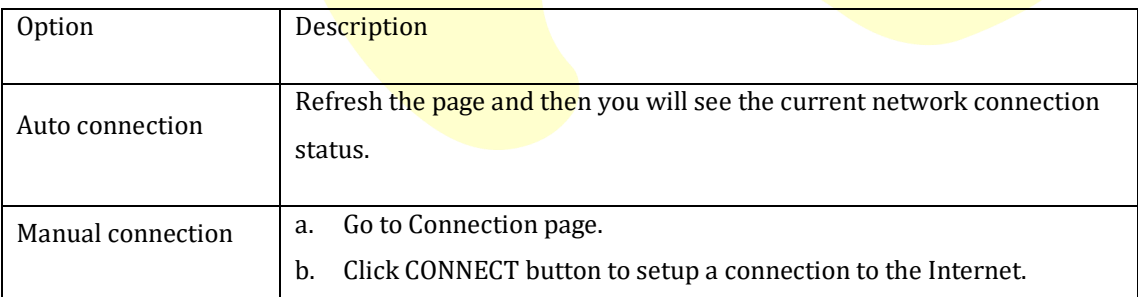

**Note**: The default Connect Mode is Auto.

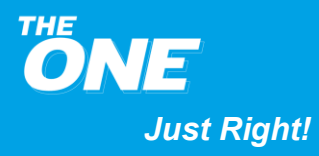

### **IP Mode**

Setting IPV4/IPV6.

### **Procedure**

- 1. Click Setting> Network Setting, and You will see the default option is IPV4/IPV6.
- 2. Select the appropriate option from the list and then Click APPLY button.

### **DNS Mode**

- ➢ Auto: DNS IP Address will be allocated automatically.
- ➢ Manual: You can enter Primary DNS IP Address, and Secondary DNS IP Address.

After changing any settings, please click APPLY button to save the settings.

### **UPNP**

The Universal Plug and Play (UPnP) enables the intelligent equipment to be directly transmitted to the Internet without complicated mapping port settings.

### **Procedure**

- 1. Choose Setting > Advance> Network Settings > UPnP.
- 2. Select:
	- $\triangleright$  Enable: to enable the UPnP service.
	- $\triangleright$  Disable: to disable the UPnP service.
- 3. Click APPLY button.

A computer that runs the Windows XP is used as an example to describe how to enable the UPnP service on a client.

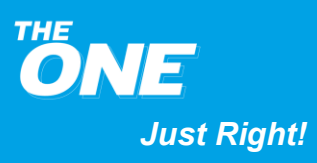

- 1. Choose Start > Control Panel > Add or Remove Programs > Add/Remove Windows Components.
- 2. Select Networking Services and click Details.
- 3. Select UPnP User Interface to enable the UPnP service.
- 4. Click OK.

### **Ping From WAN**

TMF08 allows answering WAN ping packets when this function is enabled, that is used to check whether **TMF08 and WAN is connected.** 

### **Admin From WAN**

TMF08 can be accessed through WAN to login to the MMI page when this function is enabled.

### **Network Operators**

TMF08 supports both automatic and manual network registration.

### **Procedure**

Click Setting> Network Operators.

- ➢ Auto: TMF08 searches for an available network and registers with the network automatically.
- ➢ Manual: Please disconnect your internet connection firstly.

### **Roaming**

### **Procedure**

Click Setting> Roaming, Roaming Mode:

- ➢ Disable(default)
- ➢ Enable

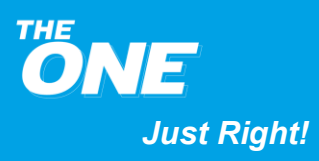

### **Admin Setting**

You can use Admin setting to set Login Username and password, Login Time out, Device Power Save, Reset Setting and Factory Default Setting.

### **Login Username and Password**

Select "Show Password" check box to display Login password.

You can enter new value in textbox and then Click APPLY button to change Username and Password.

#### **Login Timeout**

The default value is 5 Mins which means the MMI page will logout automatically in 5min if there is no operation.

### **Device Power Save**

If Device Power Save is ON and TMF08 will disable the WLAN when all the following conditions are met: TMF08 is powered by only the battery; the WLAN is enabled; no connection or the idle time of the connection exceeds the defined value (10/20/30/40min) of Device Power Save. To click power key on device then enable the WLAN.

### **Procedure**

- 1. Click Setting> Admin Setting.
- 2. You will see the default Device Power Save is OFF.
- 3. Select the appropriate time from the list.
- 4. Click APPLY button.

### **Reset Setting**

Restore Admin Setting、WiFi Setting and DHCP to factory default settings. The function is same as Reset Button.

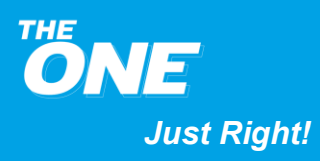

### **Factory Default Setting**

Restore all TMF08 settings and parameters to its factory default settings.

### **Storage Setting**

#### **Storage Username and Password**

Select "Show Password" check box to display Storage password.

You can enter new value in textbox and click APPLY button to change Username and Password.

#### **Storage Mode**

- $\triangleright$  Local Storage: SD card will set as USB drive and be access for local PC only.
- ➢ WiFi Storage: SD card can be access over WiFi.
- ➢ Internet Storage: SD card can be access over Internet. Please refer to Access the WIFI DISK over Internet that including access the WIFI DISK by Port Forwarding and DDNS over Internet introduction.

### **Advance**

### **DHCP Settings**

#### **Enabling the DHCP Server**

If the Dynamic Host Configuration Protocol (DHCP) server is enabled, TMF08 allocates IP addresses to clients connected to it.

### **Context**

- $\triangleright$  Start IP address, End IP address, and DHCP lease time (s) are available to be set only when the DHCP server is enabled.
- ➢ After the DHCP server is enabled, enable the function to automatically obtain an IP address and a DNS server address from clients.

#### **Procedure**

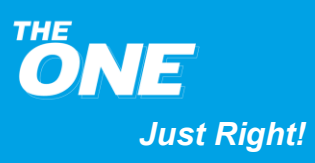

- 1. Choose Setting > Advance > DHCP.
- 2. In IP address, enter the IP address of TMF08.
- 3. In Subnet mask, enter the subnet mask of TMF08.
- 4. Select Enable to enable the DHCP server.
- 5. In Start IP address, enter a start IP address.
- 6. In End IP address, enter an end IP address.
- 7. In DHCP lease time (s), enter a lease time.
- 8. Click APPLY button.

### **NOTE:**

- $\triangleright$  The start IP address must be smaller than the end IP address.
- $\triangleright$  The minimum range from the start IP address to the end IP address is an independent IP address.

### **Example of DHCP Server Configuration**

Enable the DHCP server, and then configure the clients in the local area network to obtain IP addresses in a specified network segment automatically.

- 1. In IP address, enter an IP address. For example, 192.168.1.1.
- 2. In Subnet mask, enter a subnet mask. For example, 255.255.255.0.
- 3. Select Enable to enable the DHCP server.
- 4. In Start IP address, enter a start IP address. For example, 192.168.1.100.
- 5. In End IP address, enter an end IP address. For example, 192.168.1.200.
- 6. In DHCP lease time (s), enter a lease time. For example, 86400.
- 7. Click APPLY button.

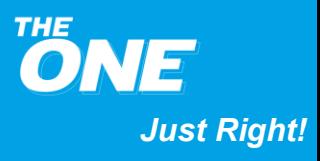

#### **Disabling the DHCP Server**

If the Dynamic Host Configuration Protocol (DHCP) server is disabled, TMF08 does not allocate IP addresses to clients connected to it and IP addresses must be entered from each client.

### **Procedure**

- 1. Choose Setting > Advance > DHCP.
- 2. Select Disable to disable the DHCP server.
- 3. Click APPLY button.

### **Configuring DHCP Clients**

If the Dynamic Host Configuration Protocol (DHCP) server is enabled, certain settings must be configured from clients.

### **Context**

For example, configure a Windows XP client.

### **Procedure**

- 1. Choose Start > Control Panel > Network Connections > Wireless Network Connection.
- 2. Right-click the Network Connection icon and choose Properties.
- 3. Select Internet Protocol (TCP/IP) and click Properties.
- 4. In the Network Protocol (TCP/IP) Properties dialog box, select Obtain an IP address automatically and Obtain DNS server address automatically.
- 5. Click OK button.

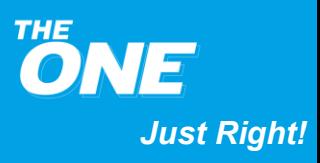

#### **PIN Setting**

PIN Settings provides PIN security settings to prevent unauthorized use of the USIM card.

#### **[PIN Verification](http://192.168.8.1/usermanual/en-us/usermanual/PIN_plugin/web_pin_task_00002.html)**

If PIN verification is turned on, you need to enter the PIN only when the TMF08 is turned on. If PIN verification is turned off, no PIN is required.

Choose Settings > Advance > PIN setting you can enable or disable the PIN verification.

### **Context**

- $\triangleright$  If a PIN is required, enter the correct PIN.
- $\triangleright$  If you enter your PIN incorrectly three times consecutively, the USIM card is locked and you must enter the PIN unlock key (PUK).
- $\triangleright$  If you enter the PUK incorrectly ten times consecutively, the USIM card is locked permanently. If you cannot enter the correct PIN or PUK, networkassociated functions are unavailable.
- ➢ The PIN and the PUK are provided with the USIM card. If you did not receive them or forgot them, please contact your service provider.

### **Procedure**

- 1. Click Setting > Advance > PIN Setting.
- 2. From PIN operation, select:
	- $\triangleright$  Enable: to turn on PIN verification.
	- ➢ Disable: to turn off PIN verification.
- 3. Enter the correct PIN.
- 4. Click APPLY button.

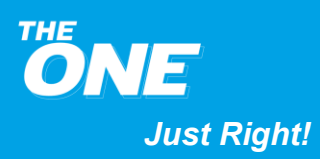

#### **Changing the PIN**

If PIN verification is turned on, you can change the PIN.

### **Procedure**

- 1. Click Setting > Advance > PIN Setting.
- 2. From PIN operation, select Modify.
- 3. Enter the current PIN.
- 4. Enter a new PIN and confirm the PIN.
- 5. Click APPLY button.

#### <span id="page-26-0"></span>**MAC Filter**

You can restrict the clients access the wireless local area network (WLAN) to improve the security performance of the WLAN.

- 1. Choose Settings > Advance > MAC Filter.
- 2. From MAC Filter Mode to select a Media Access Control (MAC) filtering mode.
	- ➢ Disable: To disable the function of filtering MAC addresses.
	- ➢ White List: Corresponding clients are allowed to connect to TMF08 over the WLAN.
	- ➢ Black List: Corresponding clients are prohibited from connection to the TMF08 over the WLAN.
- 3. Select the MAC addresses of the clients to be controlled from user list.
- 4. Click APPLY button.

**Note**: Regardless of the filtering model, please make sure you can connect to TMF08 over the WLAN normally.

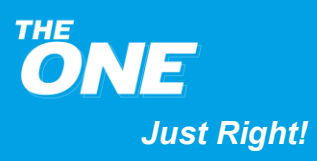

#### **IP Filter**

The function can be used to restrict the user access to the specific internet services.

#### **Enable IP Filter**

- 1. Choose Settings > Advance > IP Filter.
- 2. Select the check box on the left of Enable IP Filter.
- 3. Input the IP addresses that you want to restrict, such as: 115.239.210.26
- 4. Click APPLY button.
- 5. Open a browser and enter the IP address that restricted (115.239.210.26) in the address bar. It cannot be opened.

#### **Disable IP Filter**

- 1. Choose Settings > Setting > IP Filter.
- 2. Remove the check box checked of Enable IP Filter.
- 3. Click APPLY button.
- 4. Open a browser and enter the IP address (115.239.210.26) in the address bar. It can be opened.

**Note**: Please remember to clear the file cache of your browser after click APPLY button.

### **URL Filter**

The function can be used to restrict the user access to the specific internet services.

**NOTE**: Please enter the URL that you want to filter, for example if you want to filter Google then you need to put www.google.com or google.com.

### **Enable URL Filter**

1. Choose Settings > Advance > URL Filter.

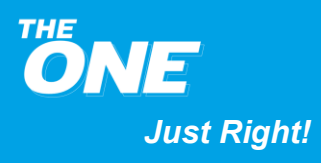

- 2. Select the check box on the left of Enable URL Filter.
- 3. Input the URL that you want to restrict. Such as: http:/[/www.baidu.com.](http://www.baidu.com./)
- 4. Click APPLY button.
- 5. Open a browser and enter the URL that restricted (http://www.baidu.com) in the address bar. It cannot be opened.

#### **Disable URL Filter**

- 1. Choose Settings > URL Filter.
- 2. Remove the check box checked of Enable URL Filter.
- 3. Click APPLY button.
- 4. Open a browser and enter the URL you want to open in the address bar. It can be opened.

**Note**: Please remember to clear the file cache of your browser after click APPLY button.

### **Port Filter**

The function is used to restrict the user access to the specific port services.

### **Enable Port Filter**

- 1. Click Settings > Advance > Port Filter.
- 2. Select the check box on the left of Enable Port Filter.
- 3. Input the port number that you want to restrict, such as web service: 80.
- 4. Click APPLY button.
- 5. Open a browser and enter a page in the address bar. It cannot be opened.

### **Disable Port Filter**

1. Click Settings >Advance> Port Filter.

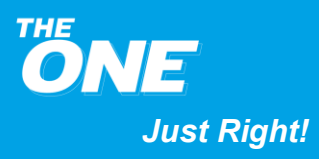

- 2. Remove the check box of Enable Port Filter.
- 3. Click APPLY button.
- 4. Open a browser and enter a page in the address bar. It can be opened.

**Note**: Please remember to clear the file cache of your browser after click APPLY button.

### **Port Forward**

This function allows remote clients (for example, clients on the [Internet\)](http://en.wikipedia.org/wiki/Internet) to connect to a specific server or service within a private local-area network.

- 1. Choose Settings > Advance > Port Forward.
- 2. Select the check box on the left of Enable Port Forward.
- 3. Select the user info from user list, that Host name and MAC address will add to port forwarding list, but you need to enter the Config Name, Local and Wan port by manually. Or you can enter all of info by manually.

**Note**: Local port can be repeated, WAN port cannot be repeated. In some cases, Service Provider will not assign WAN IP to TMF08. In this case the WAN IP on TMF08 is still a local area network address, and this function cannot take effect.

- 4. Click APPLY button.
- 5. Start the server which has added to the port forwarding list.

**Note**: The server can be Web server, ftp server, or Web camera server etc.

- 6. Internet clients can access these servers through WAN IP address and WAN port of TMF08. Such as[: http://183.42.114.82:8080](http://183.42.114.82:8080/)
- 7. The server can be accessed successfully.

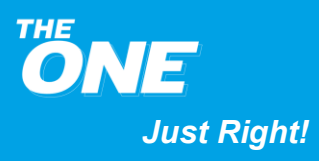

### **DMZ**

If external users cannot access certain network services provided by the local area network (LAN), use the DMZ function provided by TMF08 to set the client that provides the required network services as the DMZ host; external users can then access these services properly. DMZ is an acronym for the demilitarized zone in networks.

### **Prerequisite**

DMZ users are not protected by the firewall and may be easily attacked. In addition, the security of other users in the LAN is compromised.

### **Procedure**

- 1. Choose Settings > Security > DMZ Settings.
- 2. Select:
	- $\triangleright$  Enable: to enable the DMZ function.
	- $\triangleright$  Disable: to disable the DMZ function.
- 3. In DMZ IP address: Enter the IP address of the client to be set as the DMZ host.

**Note**: One client can be set as the DMZ host at a time.

4. Click Apply.

### **DDNS**

The function is only used when Port Forwarding function enabled.

- 1. Choose Setting > Advance > DDNS.
- 2. Enable DDNS.
- 3. Select one DDNS server from server list.
- 4. Input Domain name, Username and Password matched with DDNS server.
- 5. Click APPLY button.

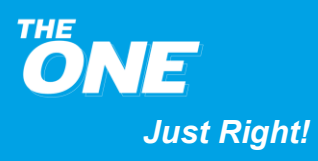

6. Start the server on the device that added the port forwarding list.

**Note**: The server can be Web server, ftp server, or Web camera server etc.

- 7. Internet clients can access these servers through Domain name and WAN port of TMF08. Such as: http://www. no-ip.com :8080.
- 8. The server can be accessed successfully.

### **Note:**

- ➢ TMF08 only support follow three DDNS server: no-ip.com; dyndns-ip.com; oray.com.
- ➢ Domain name, Username and Password need be applied for in special organization by user.
- $\triangleright$  If DDNS function enabled, you can get the IP address in real time after click APPLY button.

### **WPS**

WiFi Protected Setup (WPS) is a special way to connect WiFi, the AP and the client can automatically for security settings, you can simply press the button or enter the PIN.

**Note**: WPS only supports the WIFI Security Mode as follows: Disabled, WPA2-PSK, WPA-PSK/WPA2-PSK and only supports the WPA Option as follows: AES, AES+TKIP.

### **WiFi Extender**

The WiFi extender feature boosts WiFi signal strength and connects to WiFi networks where available to reduce mobile data usage.

### **About**

### **About Device**

Basic information of the device is displayed here.

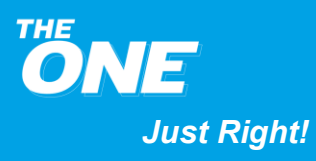

- ➢ Software Version
- ➢ Hardware Version
- ➢ IMEI
- ➢ MAC Address
- ➢ IMSI

### **Online Update**

Procedure

- 1. Choose Online Update->Check new update to check if a firmware update is available.
- 2. If a firmware update is available and then Clicks "Update now". When the MIFI has been upgraded to a new version, Restart the MIFI.
- 3. If your firmware version is old (version before TMF08V01.201218), it is necessary to restore the factory settings. There is no need to do this in later versions, we will use scripts to automatically update the configuration file.

### **Local Update**

This function is mainly used to debug TMF08.

### **FAQs**

### **Clients Cannot Access the Internet**

### **Procedure**

- 1. Check if the client is connected to TMF08.
- 2. Check if TMF08 is powered on.

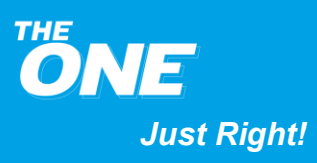

- 3. Check if TMF08 is in a location covered by communication networks and that the signal strength is strong (check the page of http://mobile.router/engineering.html).
- 4. When TMF08 is used for Internet access, the Point-to-Point Protocol (PPP) Username and Password must be set correctly. For details, see [Creating a](http://mblaze.hilink/usermanual/en-us/usermanual/connection_plugin/web_connection_task_00002.html)  [Network Profile.](http://mblaze.hilink/usermanual/en-us/usermanual/connection_plugin/web_connection_task_00002.html)
- 5. If the Dynamic Host Configuration Protocol (DHCP) service is not enabled but the clients are set to obtain IP addresses dynamically, the clients cannot access the Internet. In this case, enable the DHCP service. For details, see DHCP Settings.
- 6. Check if the network adapters of the clients are working properly.
- 7. Contact your service provider if the problem persists.

### **Clients Cannot Access the WLAN**

### **Procedure**

- 1. Check whether there are potential interference sources or shielding objects near TMF08. If yes, please adjust the placement of TMF08.
- 2. Check and record the settings of the following TMF08 parameters: the Wi-Fi SSID of TMF08, Security Mode, and Wi-Fi Key. The parameters on the clients must match those of TMF08.
- 3. If the MAC address filtering in the wireless local area network (WLAN) is enabled on TMF08, check if the MAC addresses of the clients are in the Black List. For details, see Settings [> Advance > MAC Filter.](#page-26-0)

### **Forgot MMI Login Username and Password**

- 1. Long press Reset button for 3 seconds to restore the default setting.
- 2. Enter the default Username and Password to login to the MMI page.

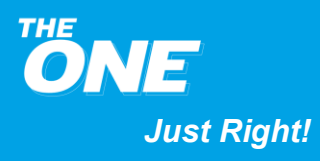

### **Forgot Wi-Fi Key**

- 1. Login to the MMI page and obtain the current Wi-Fi key. For details, please refer to WiFi Setting.
- 2. Long press Reset button for 3 seconds to restore the default settings. Check the relevant label on the TMF08 to obtain the default Wi-Fi key.

### **IP Address Conflict**

Multiple types of Internet clients are used simultaneously may result in IP address conflict. Disable the clients or disconnect the clients, and then restart TMF08.

### **TMF08 Data Service is Blocked by Some Antivirus Software**

Some antivirus **software** (for example, Bitdefender 2010) will block the TMF08's RNDIS port.

Solution: Upgrade the relevant antivirus software to its latest version. If the problem persists, disable the software's firewall.

### **How to deal with frequent network interruptions**

### **Procedure**

- 1. Check the signal strength and put TMF08 in a place with good signal coverage.
- 2. Close other service connections.
- 3. Contact Service Provider if the problem persists.

### **Cannot Open the MMI Page even a Network Connection Is Set Up?**

### **Procedure**

- 1. Restart your computer and Re-establish network connection.
- 2. Check if the computer is infected with viruses.
- 3. Check if the TMF08 service is blocked by computer antivirus software.

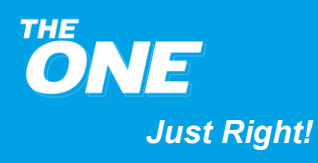

4. Check if the APN Username and Password in the profile management settings are correct. Please ask your service provider for details

### **The TMF08 MMI home page Indicate No Signals and No Service**

### **Procedure**

- 1. Check if TMF08 is in an area with good reception. For details, contact your service provider.
- 2. Check if you have subscribed data services for your USIM card and there is no debt. For details, contact your service provider.

### **Slow Internet**

#### **Procedure**

- 1. Check if the TMF08 is in an area with good reception. For details, contact your service provider.
- 2. Check the network standard currently used by the TMF08. The available network access rate varies by the different network standard. For details, contact your service provider.

### **Cannot login to the MMI Page**

- 1. Disconnect the other service connections.
- 2. Clear the cookies and caches of browser.
- 3. Close the browser and Open again.
- 4. Check whether the login Username and Password are correct.
- 5. Unplug and then plug TMF08.
- 6. Restart your computer.

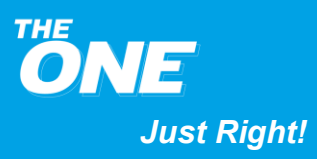

### **The file shows 0 B after uploading the file on some android devices**

For some android devices, the original file name is "IMG 20130219 135238.jpg", and it automatically changes to "IMG%2020130219%20135238.jpg" after finish uploading to WIFI DISK and the file shows 0 B.

Solution: Please remove the spaces in the file name and upload the file again.

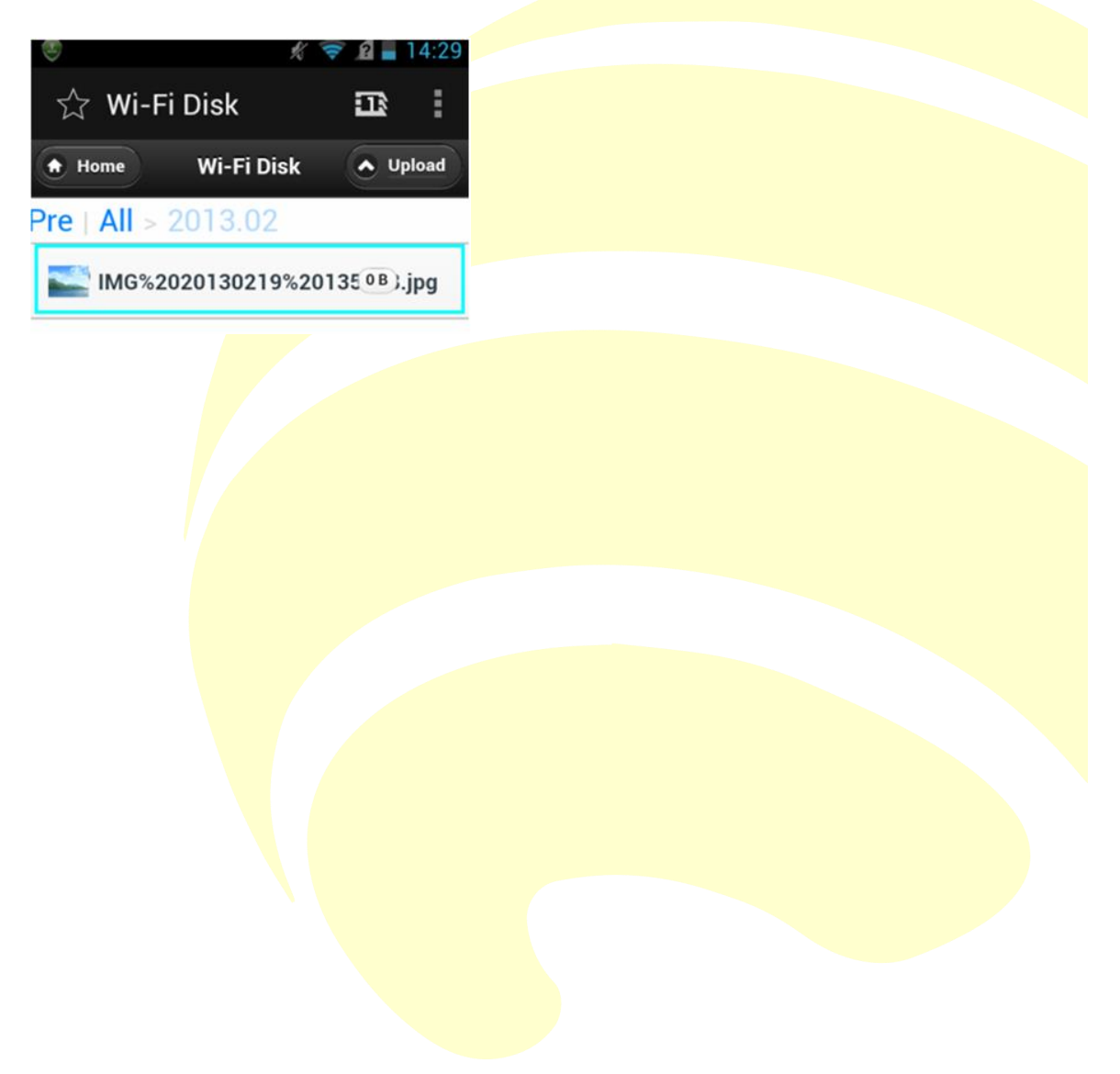

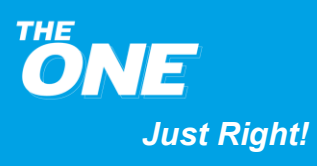